# *Program/Stand-Alone Course: Revisions*

DPOS Connect User Guide

V 1.0

COLORADO Division of Private Occupational Schools

April 15, 2022

Department of Higher Education

# FAQ's

# *Q: What is a Major Revision?*

A: Changes since the last approval to the method of delivery and/or the occupational objective and/or increase or decrease in the hours exceeding 25% of the total hours.

# *Q: Does my application need Board approval?*

*A: Major revisions need Board approval, however, minor revisions are approved by DPOS staff.*

# Documents needed to upload:

- 1. Advisory Committee Minutes or 3 Evaluator Report
- 2. Catalog
- 3. Completed Catalog Checklist (download from DPOS Connect website)
- 4. Enrollment Agreement
- 5. Completed Enrollment Agreement Checklist (download from DPOS Connect website)
- 6. Externship Agreement, if applicable
- 7. Physical Inventory of Equipment
- 8. List of Textbooks
- 9. List of Reference Materials used
- 10. List of Teaching Aids, Materials, and Supplies Used
- 11. Syllabus for Each Course/Topic

# To Submit Revisions

## **Step One:**

Click the **Programs** tab on the dashboard

# **Step Two:**

Click the plus sign to open the Active Programs table. Click on the program name to revise.

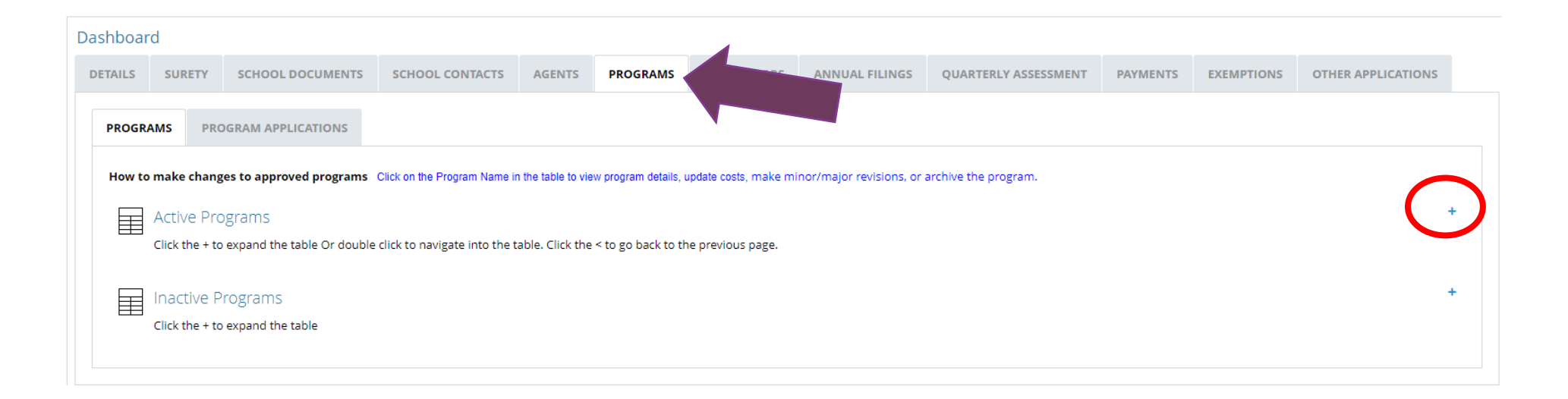

# Revisions

#### **Step Three: Make Revisions**

Click **Minor/Major Revision** to view the program details and make edits. After the changes are submitted, DPOS Connect will determine if the changes submitted are classified as major or minor and an invoice for the appropriate fee will be generated.

Business Administration As...

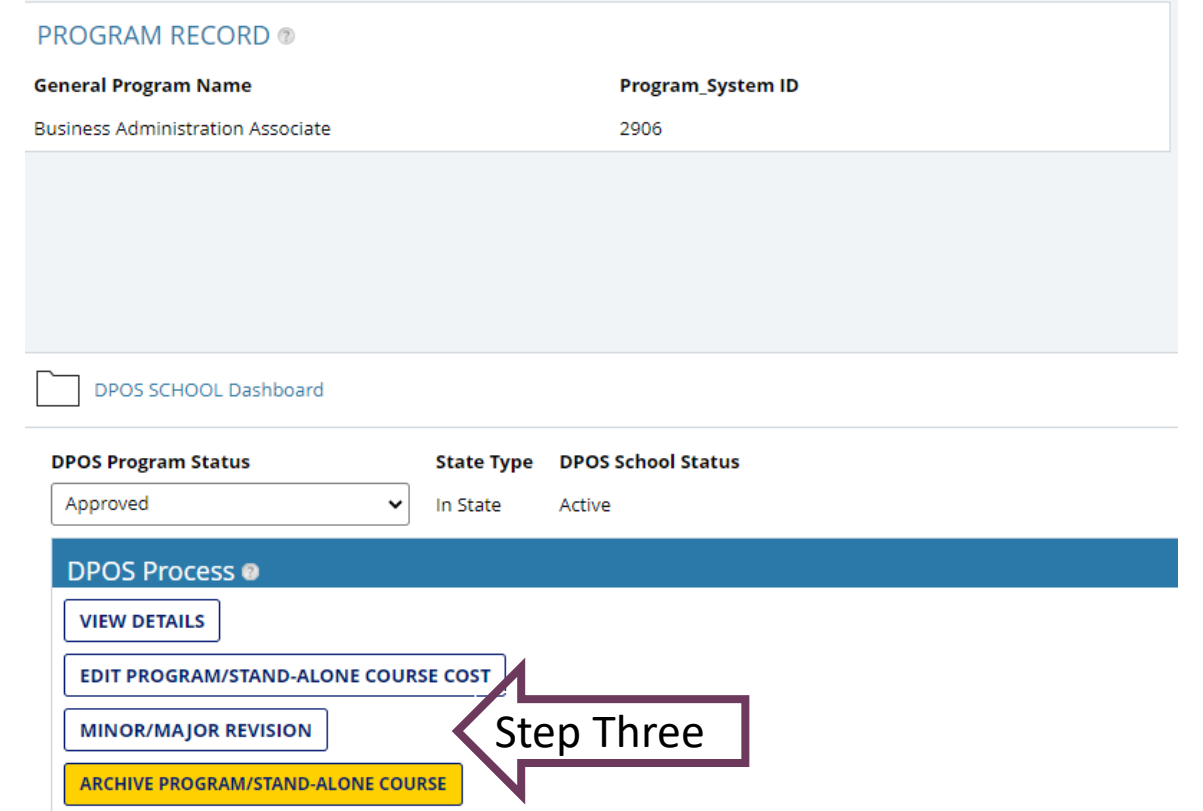

# Program Information

### **Step Four: Make Revisions**

Changes can be made to the program information including the name, type, award. To change the method delivery, click **Change Method of Delivery** and a new section will pop up to fill out.

### **Step Five: Method of Delivery**

Select the new method of delivery from the dropdown menu and click **Save Method of Delivery.** If either Hybrid/Blended or 100% Online are selected as the new method of delivery, the Distance Education questions must be completed.

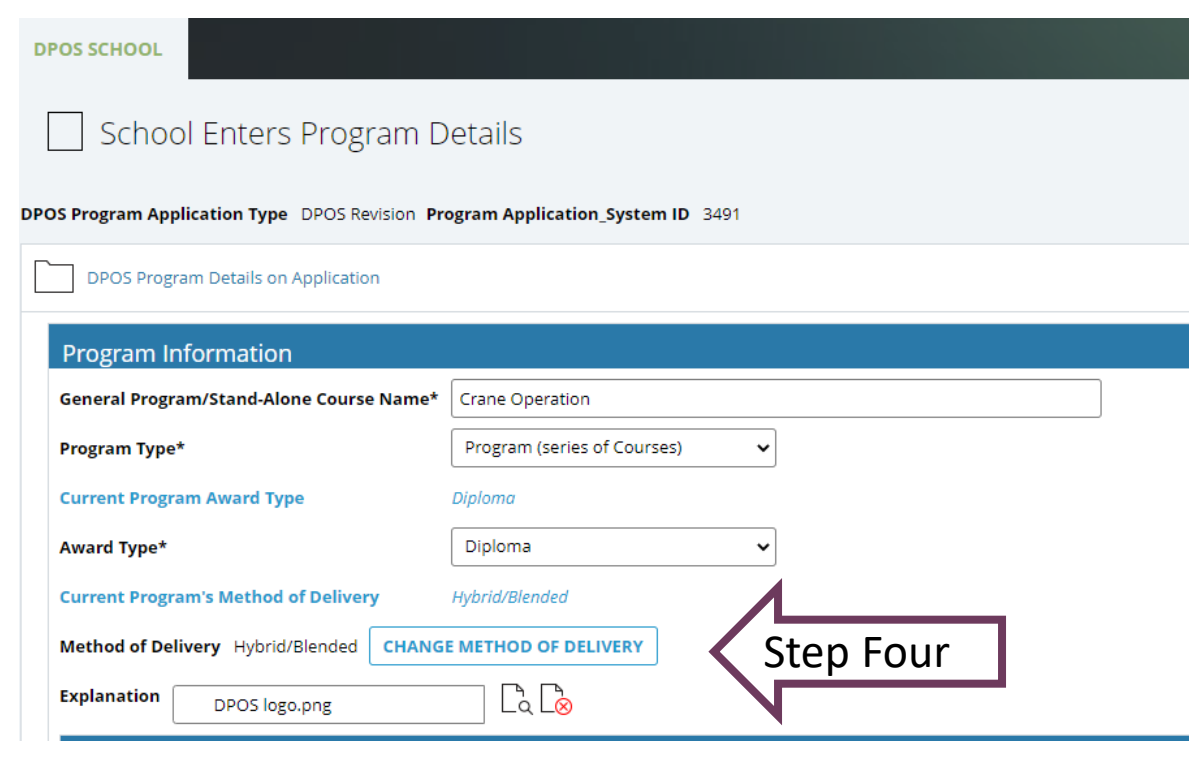

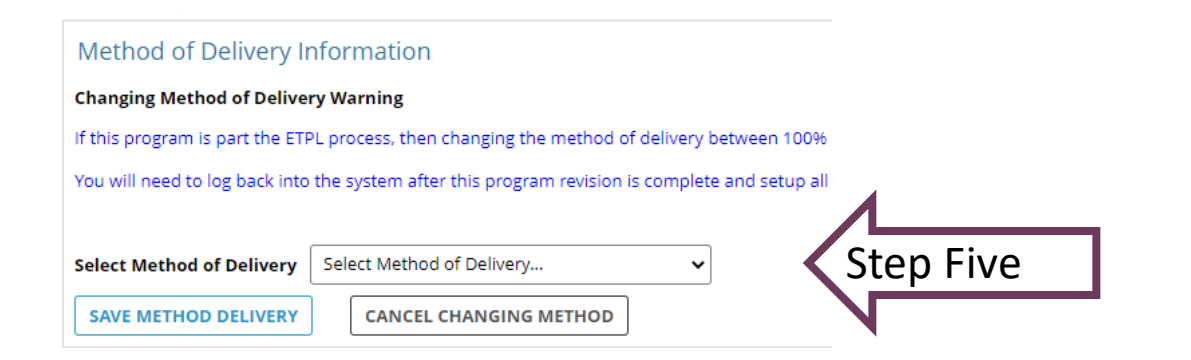

# Distance Education Questions: 100% Online Only or Hybrid/Blended Method of Delivery

\*\*Note: If method of delivery chosen in Step Four is classroom only or other, skip this step as it will not appear on the application.

#### **Answer Distance Questions**

Answer each of the Distance Education questions for the Program/Course. If a question is not applicable, enter N/A in the box.

#### **Distance Questions**

How does the school assess a student's computer literacy to sufficiently understand the instruction?\*

How does the school confirm a student has consistent access to necessary technological resources (internet and computer access)?\*

Does the coursework require specific computer hardware and/or software?\* Who supplies the computer hardware/software?

What is the extent of faculty training needed with the software to become proficient?\*

What Learning Management System(s) (LMS) does the school use to deliver instruction?\*

If an LMS is not used, please explain how the online education is delivered.\*

What type of technical support is available to students for the online portion of the course/program?<sup>\*</sup>

#### $\bullet$  Yes  $\circ$  No

○ School purchases & provides to students

Step Seven Seven Seven Seven Seven Seven Seven Seven Seven Seven Seven Seven Seven Seven Seven Seven Seven Seven Seven Seven Seven Seven Seven Seven Seven Seven Seven Seven Seven Seven Seven Seven Seven Seven Seven Seven S

○ Students purchase

◯ Other

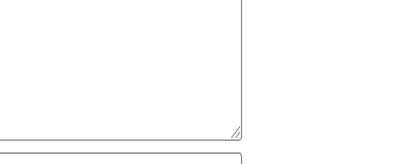

# Continue Revisions

### **Step Six: Revisions**

Continue to make any revisions necessary to the Program/Stand-Alone course information.

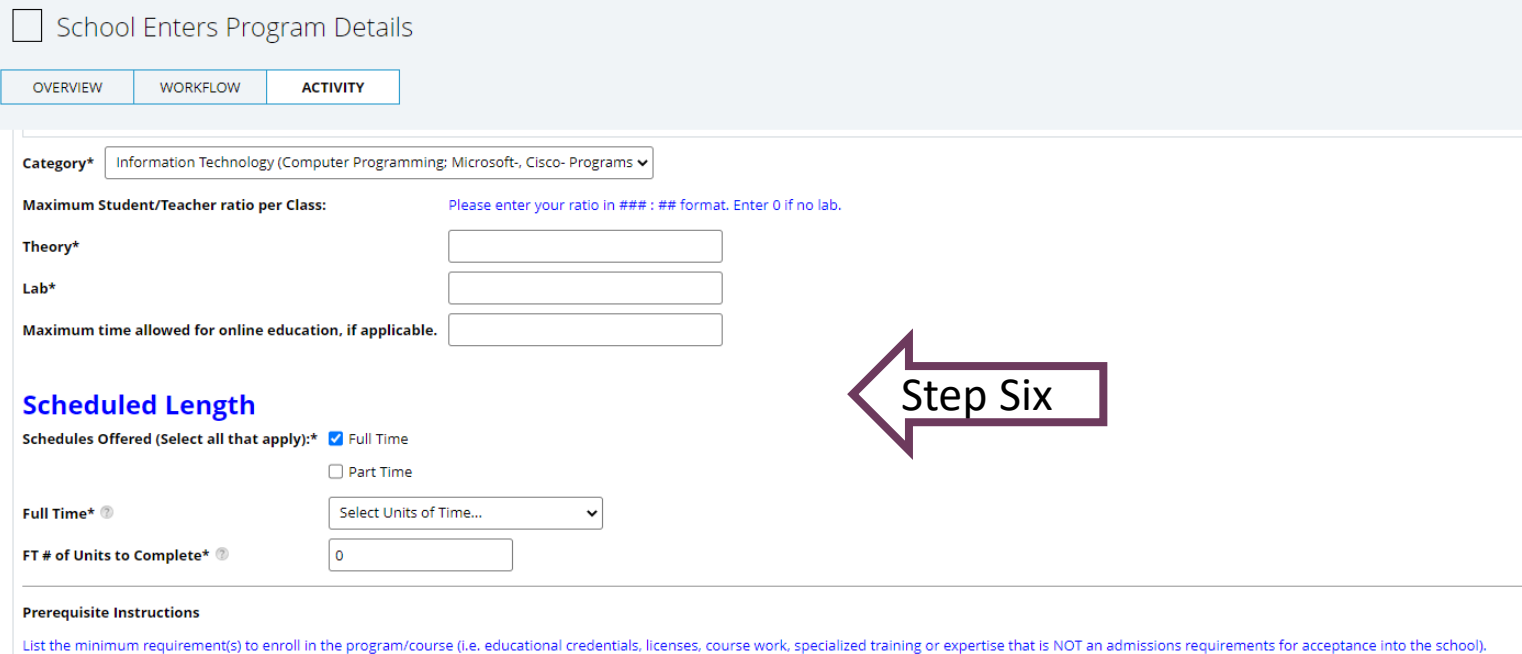

If no prerequisite is required, please indicate "NONE.

Program/Course Prerequisites(s)\*

# Attachments

### **Step Eight: Curriculum Reviewed**

For a major revision to the curriculum, either advisory committee minutes or three evaluator reports must be submitted with the application. Choose the type of reviewer for the program/course. If it is advisory committee, upload the advisory committee minutes. If it is evaluator, upload three evaluator reports in the appropriate fields. All remaining items are required to be uploaded with the application. Click **Start Program/Course Outline** to move to the next step.

### **Step Nine: Program/Course Outline**

To edit the program/course outline, click on the course/topic name in the table to access the details. A new window will appear to edit any course details. To add a new course/topic, click Add Course/Topic and enter the details in the new pop-up window.

#### **Instructions** The following items properly labeled and identified MUST be attached and become a part of the application This curriculum has been reviewed by: ● Advisory Comittee ○ Evaluator **Advisory Committee Minutes** Choose File DPOS logo.png Catalog<sup>\*</sup> Choose File DPOS logo.png Step Eight **Enrollment Agreement** Choose File DPOS logo.png Choose File No file chosen If a revision, a summary of the change(s).\* Choose File No file chosen Externship agreement in compliance with Rule III.B.6, if applicable Choose File No file chosen A complete physical inventory of equipment to be used for the course. A list of textbooks used including titles, publishers, and copyright dates. Choose File No file chosen A list of reference materials used.\* Choose File No file chosen A list of teaching aids, materials and supplies used.\* Choose File No file chosen

\*\* Evaluator Reports are required for new and major revision:

Evaluator Reports are NOT generally required for minor revisions. The Director reserves the right to submit minor revisions to the Board in which case evaluator reports may be requested Advisory Committee Meeting Minutes may be uploaded in lieu of Evaluator Reports

#### OGRAM/COURSE OUTHINE: Must enter at

the entire "Complete Program or Course Outline" table on this application will completely replace the entire

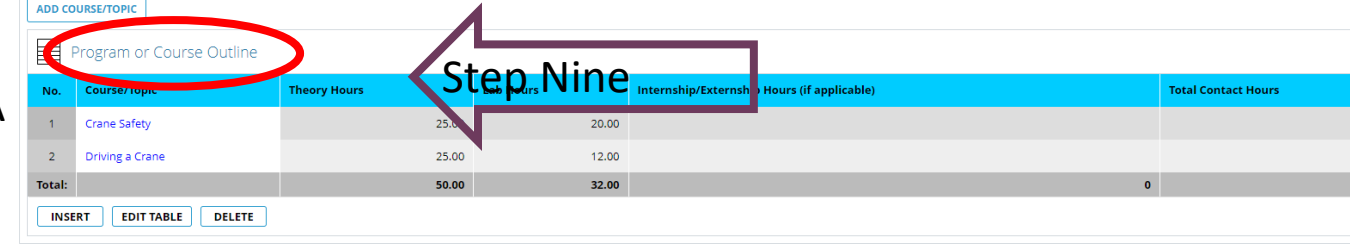

#### **Attachments**

# Course Outline Window

### **Step Ten: Edit Course Details**

Edit any Course details on this window. Click **Save** to update information. Use the **< symbol** to return to application.

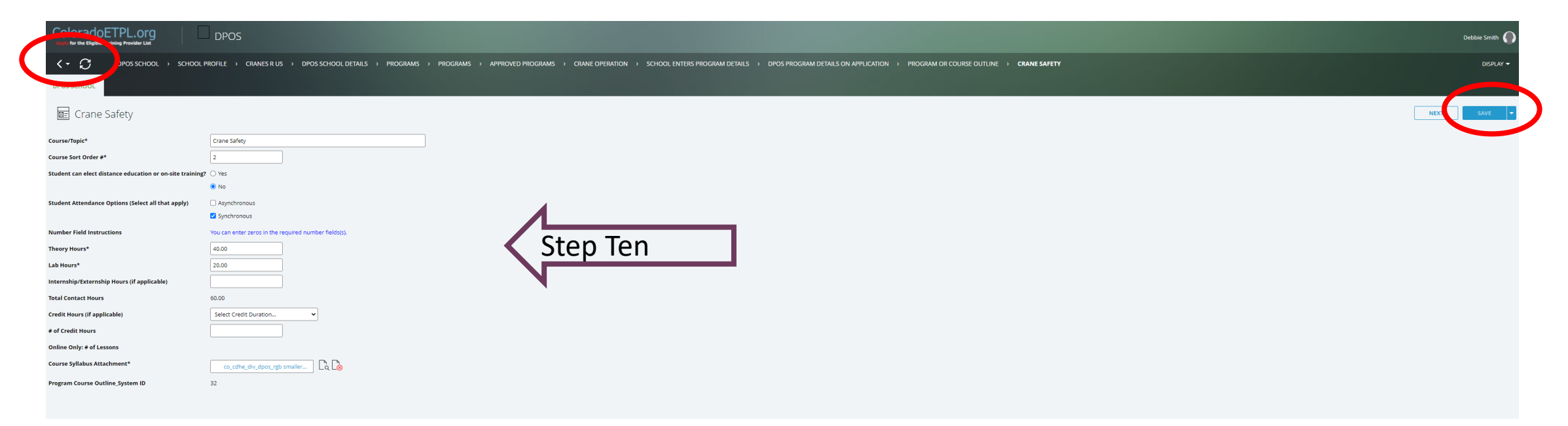

# Return to Application

#### **Step Eleven: Update Total Hours**

If the hours were modified, click **Update Total Hours Calculation** to see the percent change in total contact hours. Click **Submit Program Application** to check all required fields are completed. If anything is missing, a message box will pop-up with a list of items needed before continuing.

#### **Step Twelve: Submit**

Click **Submit Program Application** to move to the next step: Payment. Click **Cancel & Delete App** to cancel the application, this cannot be undone.

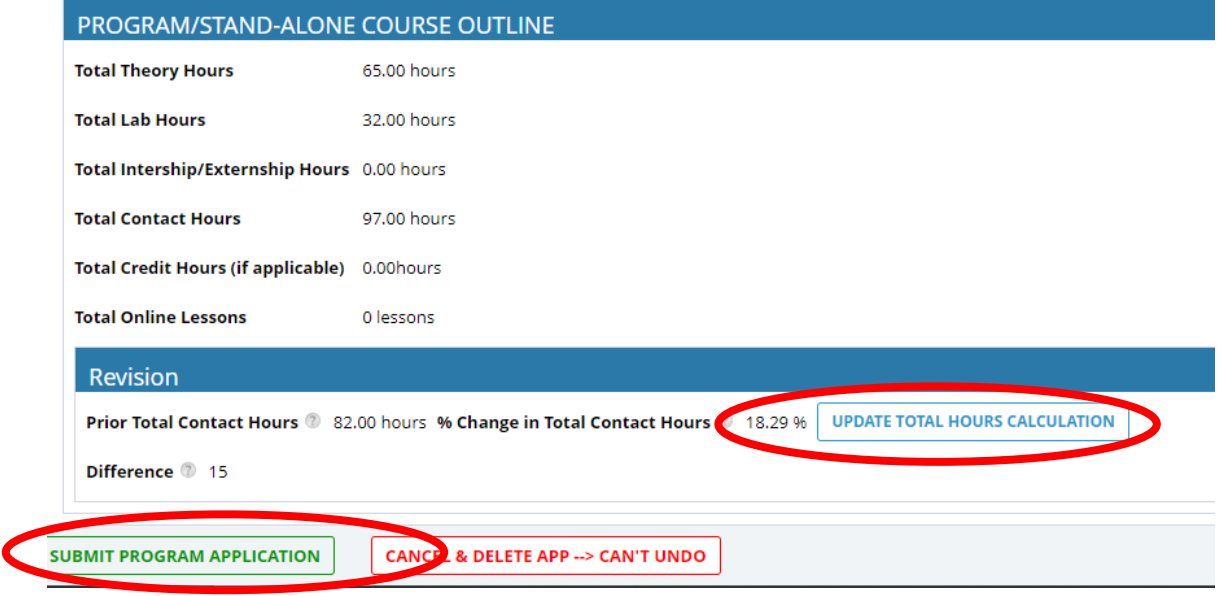

# Make Payment and Submit to DPOS

#### **Step Thirteen: Pay Invoice**

Click on the payment link which will open a new window on Colorado.gov to complete the secure transaction. Once payment is completed, a printable receipt will be generated, and a confirmation email will be sent. Scroll to the bottom of the receipt page and click continue to return to the DPOS application. Click **Update Invoice Status** to verify payment status is paid. Click **Submit** to submit application to DPOS for review.

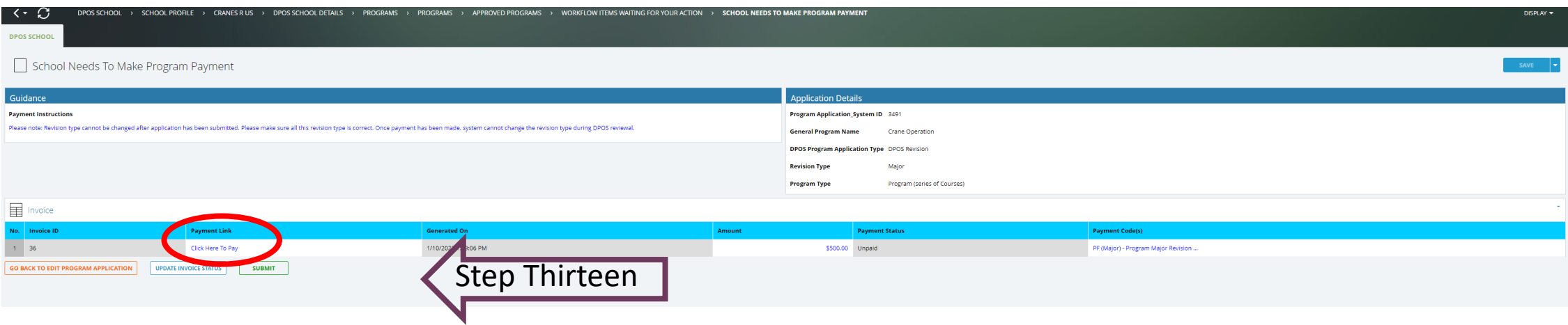